## **PCMH 2: Identify and Manage Patient Populations**

#### **Element 2B: Clinical Data**

### **Factor 1: An up-to-date problem list with current and active diagnoses for more than 80 percent of patients**

The patient's problem list can be found on the medical summary screen within PCC EHR. From here PCC EHR users can add, remove, or rearrange problems.

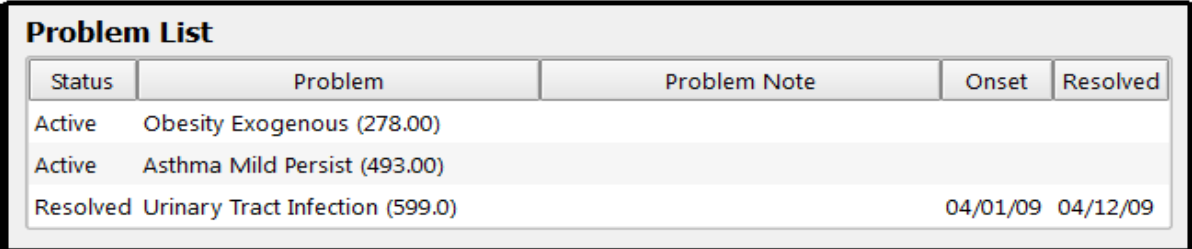

Each problem includes a diagnosis description (from SNOMED-CT, or ICD-9 for pre-2014 Problems) and a Resolved/Active/Inactive status. There are also optional fields for Problem Note, Onset date, and Resolved date.

If you wish to view active, inactive, and/or resolved problems, you can use the Display filter menu to change which problem statuses should be visible. PCC EHR will remember your preferences across all charts.

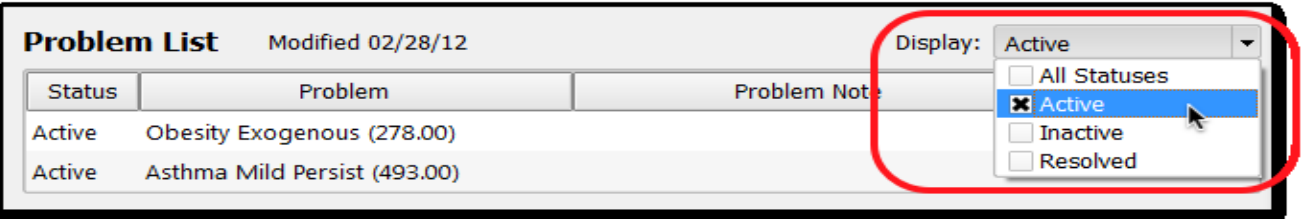

You can add a problem while charting the diagnosis during a visit:

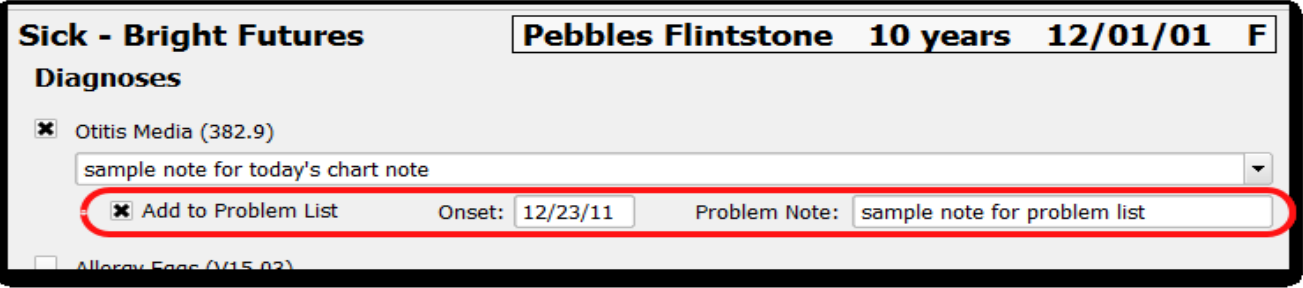

You can also add a new problem on the Medical Summary screen by clicking in a blank field. You can type a few letters and PCC EHR will search through your practice's Favorites list.

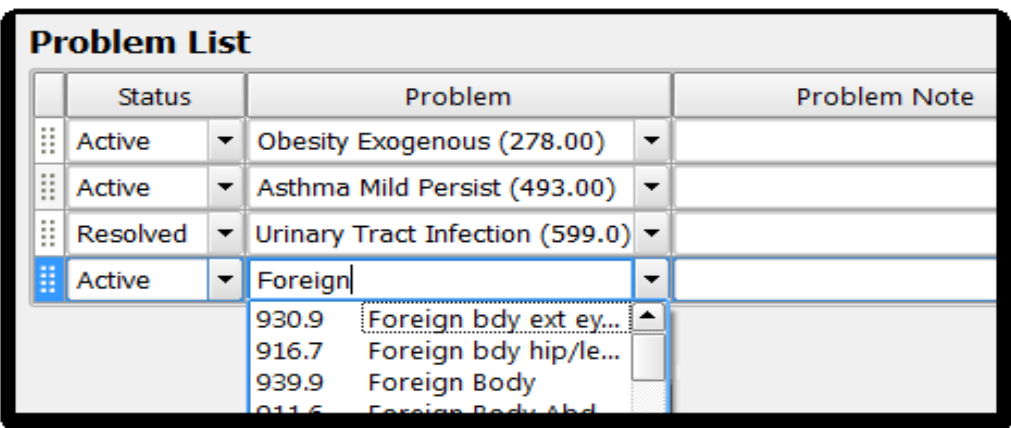

The list of available problems comes from a subset of the SNOMED-CT library. You can right-click on the field to search the entire SNOMED-CT library of diagnosis descriptions.

You can select "No Known Problems" from the drop-down list of problems in order to indicate you have reviewed the patient's history and are maintaining a problem list for them.

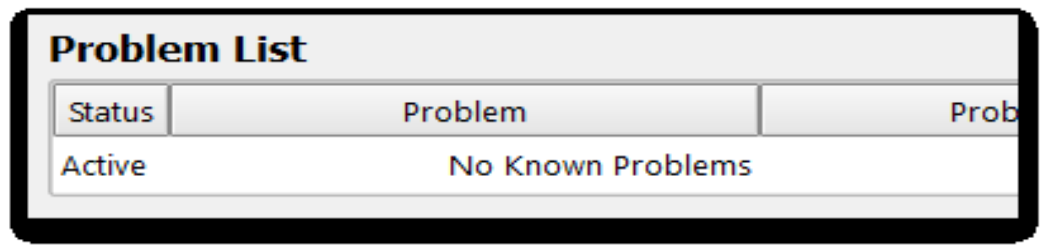

Using this indicator is recommended, especially if you are attempting to meet Meaningful Use requirements or wish to apply for the ARRA incentive. Leaving the Problem List blank is not the same as indicating "No Known Problems".

While prescribing a medication, you can attach any item from the patient's Problem List to the prescription. Use the drop-down Problem menu on the details screen while prescribing.

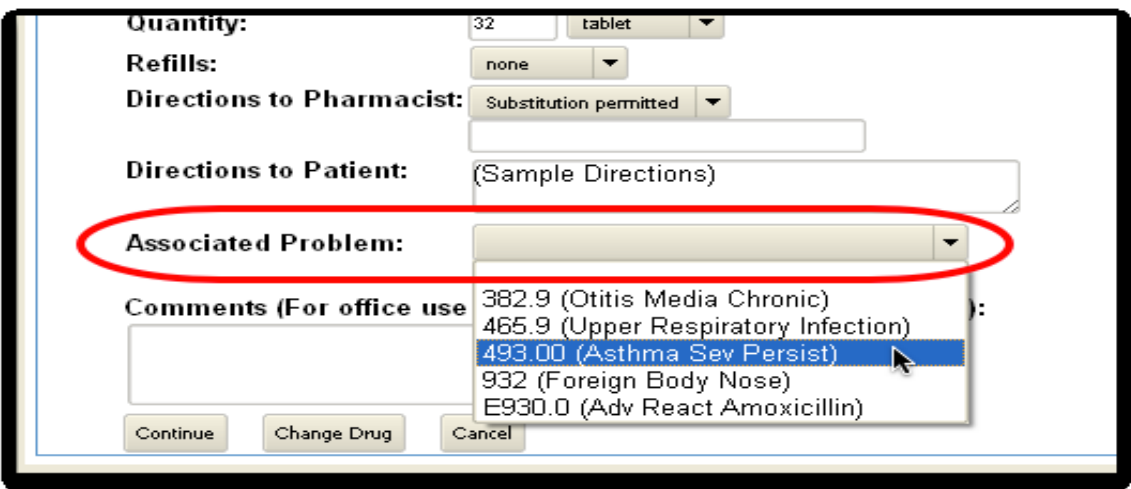

PCC EHR has a Meaningful Use report that will show the percentage of patients who have an up-to-date problem list:

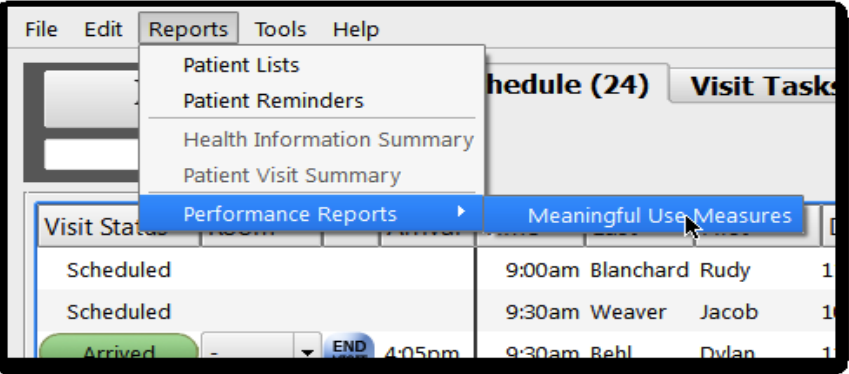

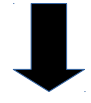

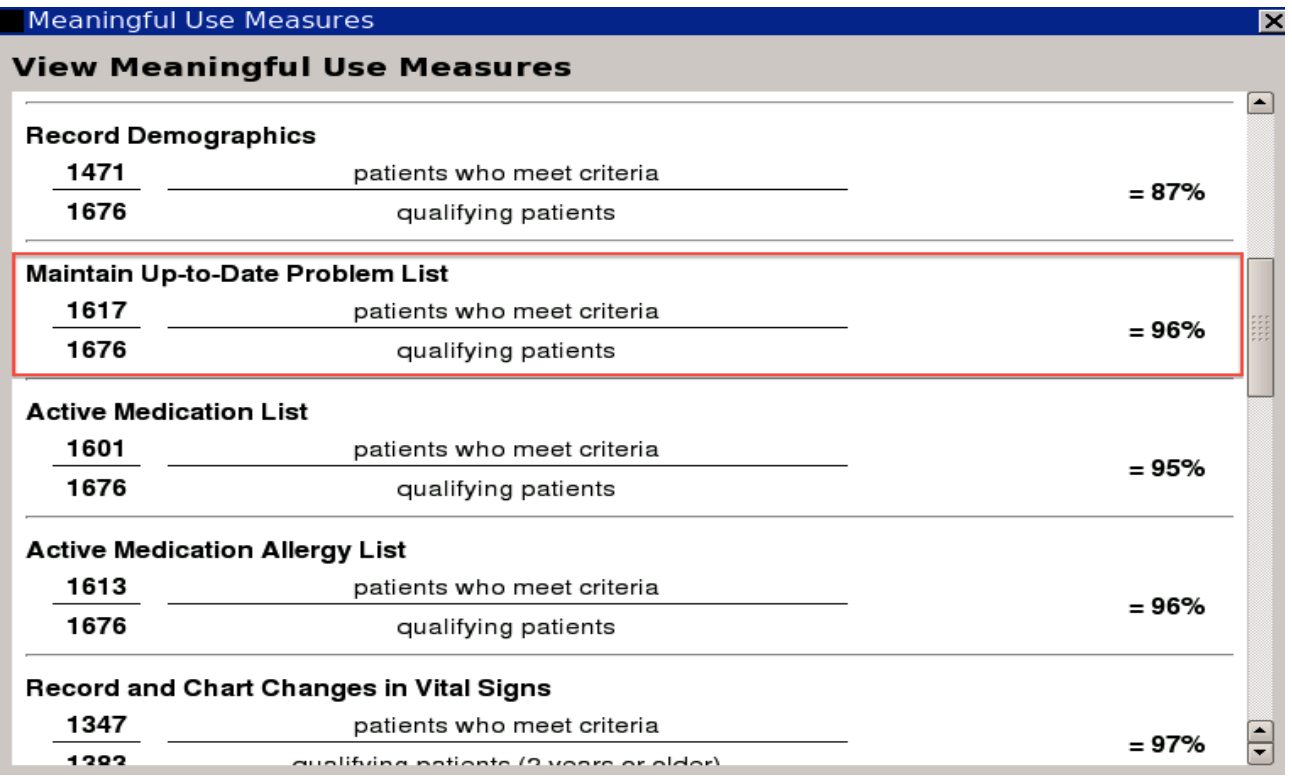

### **Factor 2: Allergies, including medication allergies and adverse reactions, for more than 80 percent of patients**

PCC EHR has two distinct allergy lists and they both appear on the Medical Summary screen.

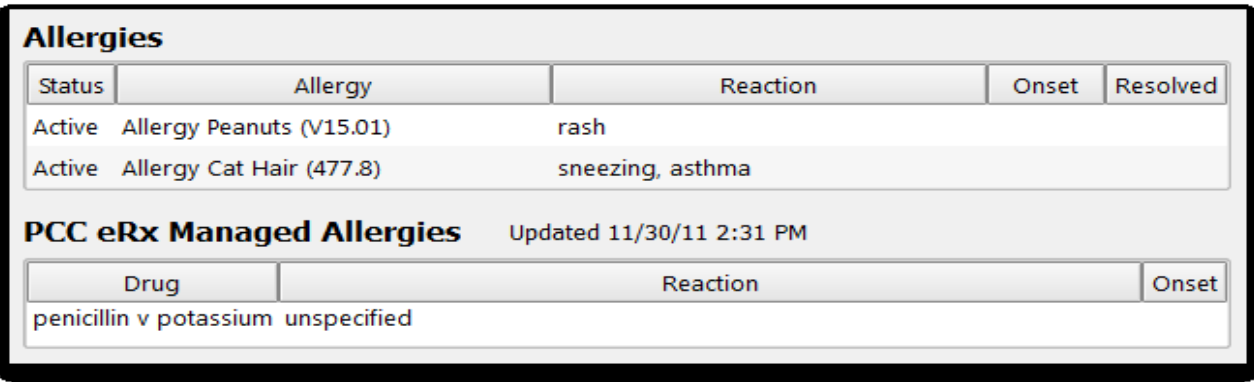

The first list contains any allergy you wish to note in the patient's chart. The second allergy list is managed through PCC eRx, the Prescriptions section of the patient's chart.

If you wish to view active, inactive, and/or resolved allergies, you can use the Display filter menu to change which problem statuses should be visible on the Allergies list. PCC EHR will remember your preferences across all charts.

Click "Edit" to add, edit, or remove allergy information on the main Allergies list.

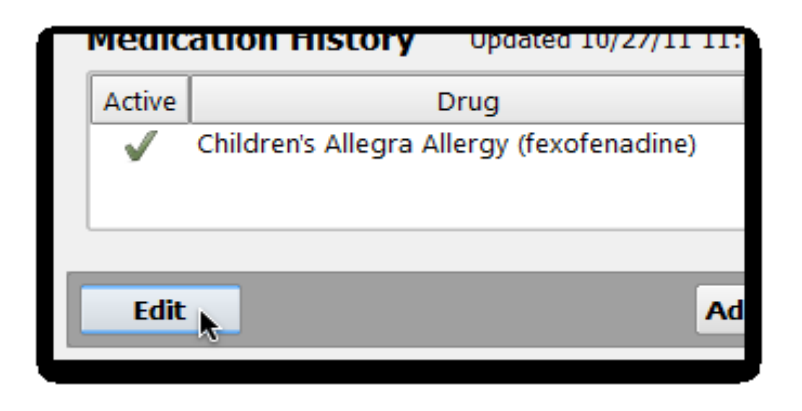

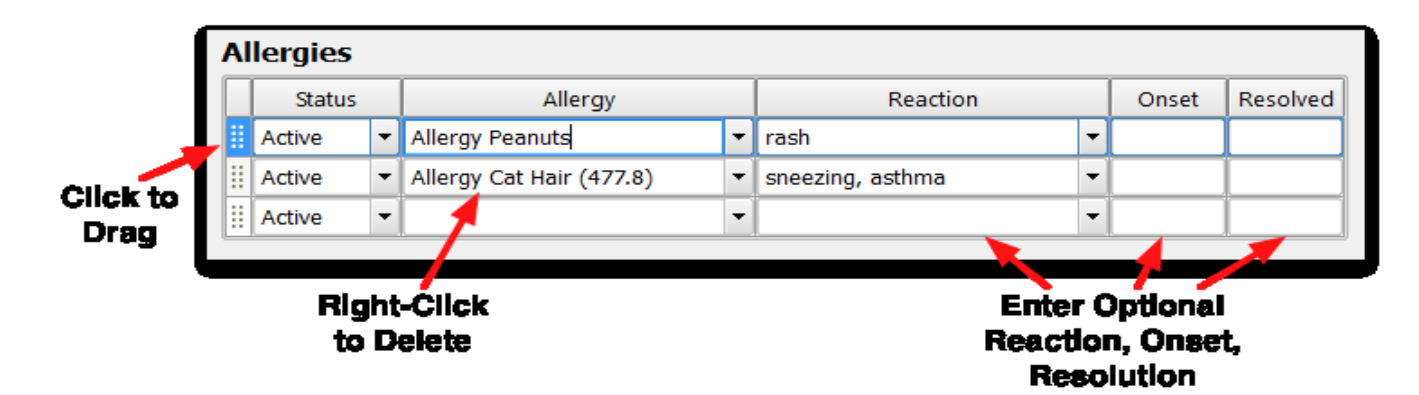

Visit the Prescriptions section of the patient's chart to edit PCC eRx-managed allergies.

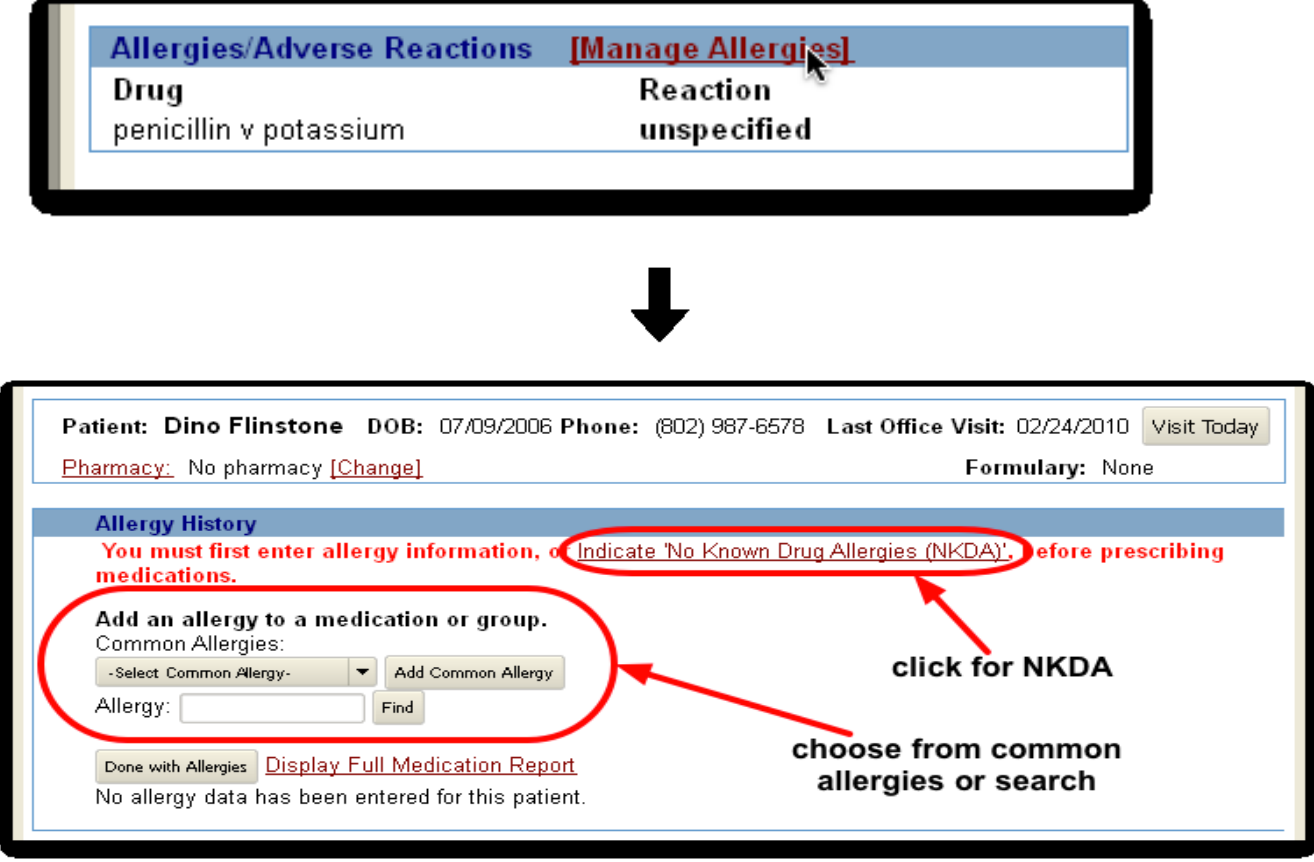

If a patient has no known drug allergies, be sure to indicate this by clicking the link in PCC eRx (highlighted above). Any medication allergies (or NKDA) entered here should be added to the PCC eRx Managed allergies list and count towards the relevant Meaningful Use measure.

PCC EHR has a Meaningful Use report that will show the percentage of patients who have an active medication allergy list:

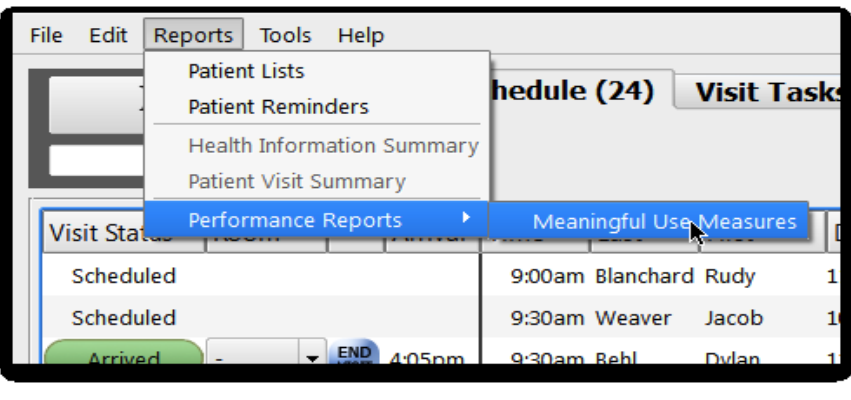

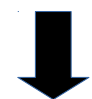

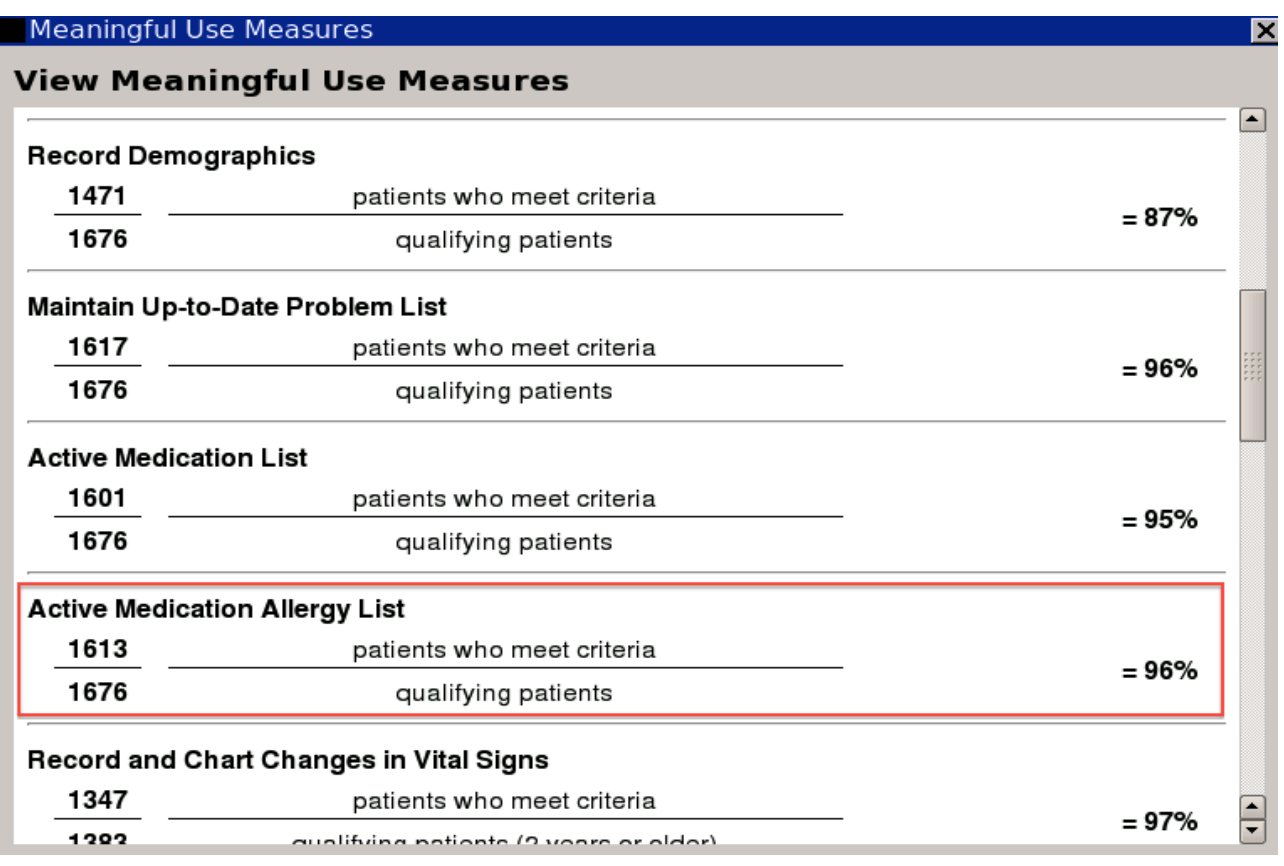

# **Factor 3: Blood pressure, with the date of update for more than 50 percent of patients 2 years and older**

Within the standard "intake" component of PCC EHR, clinicians have the opportunity to record blood pressure including the location it was taken and position (sitting, lying, standing, etc).

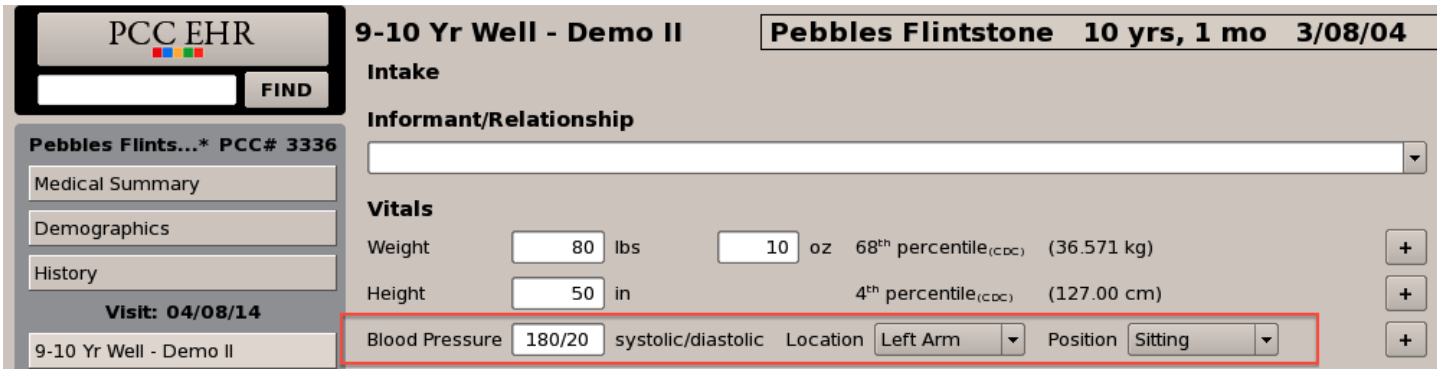

### **Factor 4: Height for more than 50 percent of patients 2 years and older Factor 5: Weight for more than 50 percent of patients 2 years and older**

Within the standard "Intake" component of PCC EHR, clinicians can enter a height and weight for a patient:

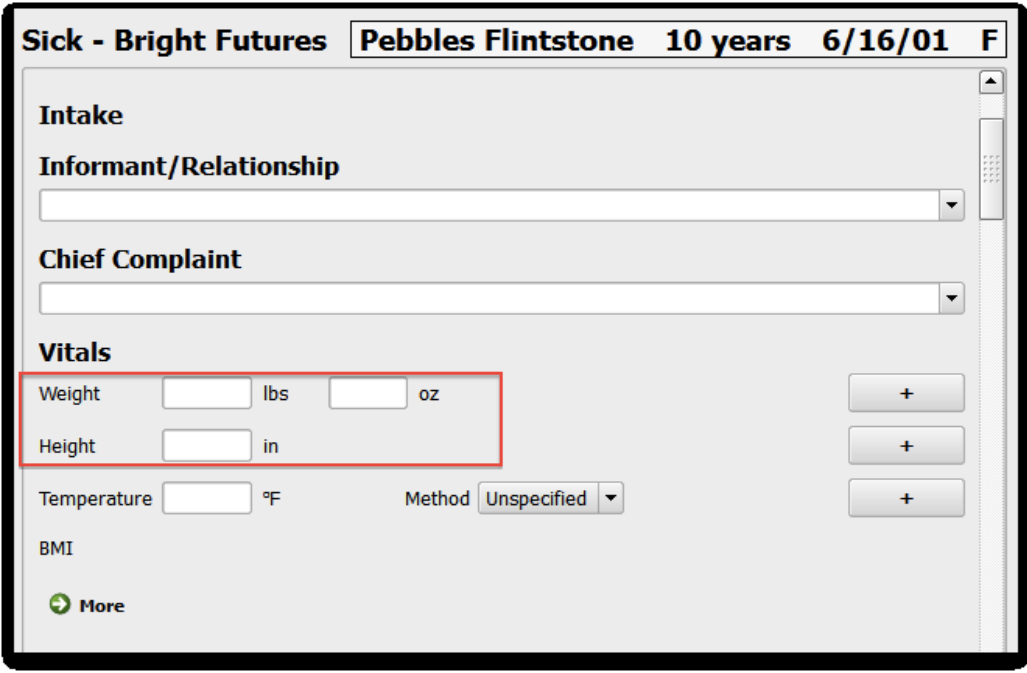

With the "Patient Lists" reporting feature, PCC EHR has the ability to generate a count of patients who had blood pressure, height, and/or weight recorded during a specified time period. This allows you to calculate the percentage of patients having values stored for this clinical data, a report that would be useful for factors 3-5 above:

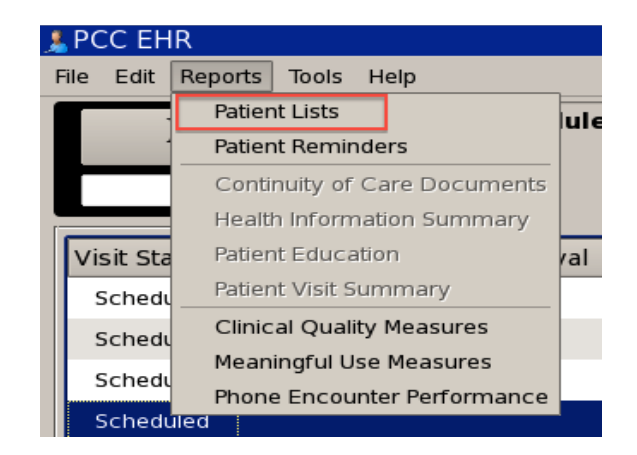

Here is an example of how to find patients who had blood pressure recorded during a specified time period. You start by entering a time period. For this example, we're looking at patients seen withint he past year:

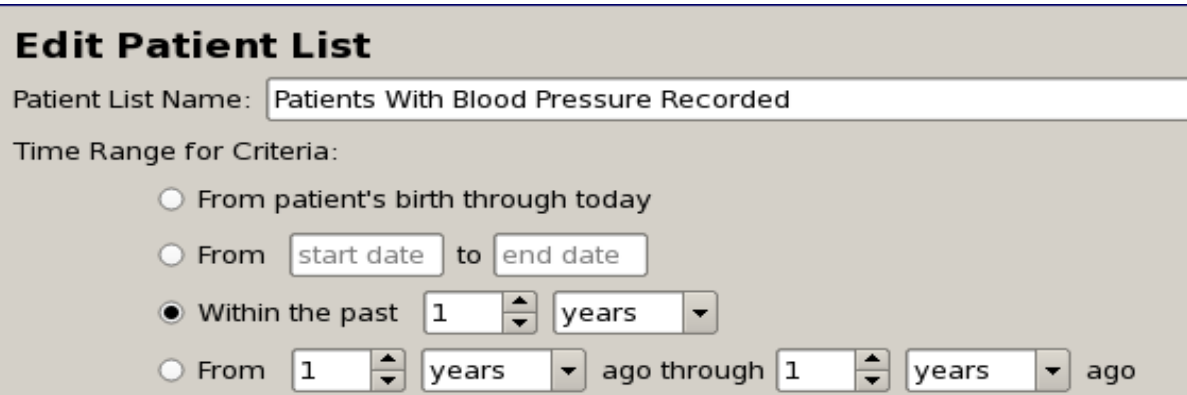

Then you'd enter the blood pressure criteria, simply specifying "greater than 0/0" to capture patients with any blood pressure recorded:

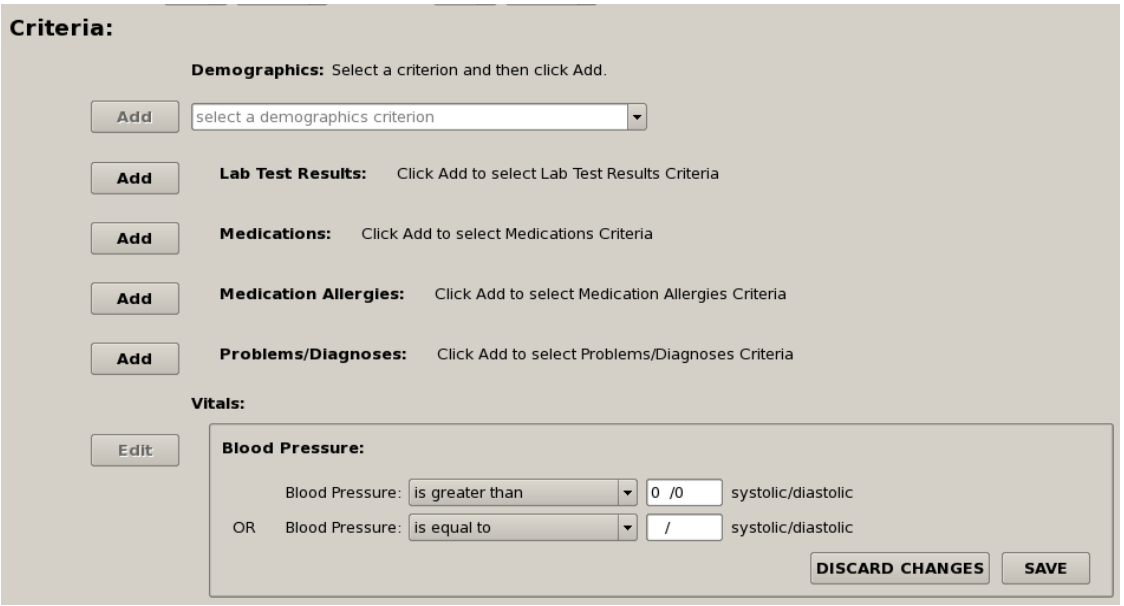

The output includes a count and list of unique patients having a blood pressure recorded in the specified time period:

![](_page_8_Picture_28.jpeg)

You can create a similar patient count and listing based on height and weight criteria.

# **Factor 6: System calculates and displays BMI (NA for pediatric practices)**

When appropriate, PCC EHR will automatically calculate and display BMI based on the height and weight entered by the clinician during intake. It will also display BMI percentile based on the patient's age and CDC benchmarks:

![](_page_9_Picture_39.jpeg)

In the same manner described above for height, weight, and blood pressure, PCC EHR can also generate lists and counts of patients having BMI recorded in a specified time period. This same functionality can be used to generate a list of patients with elevated BMI which is useful for chronic care management of obese patients.

### **Factor 7 - System can plot and display growth charts (length/height, weight and head circumference (less than 2 years of age) and BMI percentile (2-20 years) (NA for adult practices)**

Within PCC EHR, growth charts display plotted growth data, such as patient weight, height, and other vitals over time.

You can review growth charts in the Growth Charts section of the patient's chart. Click on the History button and then select "Growth Charts".

![](_page_9_Picture_40.jpeg)

![](_page_10_Figure_0.jpeg)

PCC EHR plots patient data on each chart and also indicates percentile rankings with gray lines. Percentile ranges come from the World Health Organization (WHO) and the Centers for Disease Control (CDC).

PCC EHR updates growth charts automatically when you enter vitals on a visit chart note. You can also click "Add Points" to add details manually.

Clicking on any point will show the relevant details and percentiles for that data point:

![](_page_11_Figure_0.jpeg)

With growth charts in PCC EHR, you can select from several different comparison charts for various age ranges as shown in the screen shot below. Click on the pull-down menu or use the right and left arrow buttons to choose a different growth chart.

![](_page_11_Figure_2.jpeg)

By default, PCC uses WHO growth chart data for patients up to age two, and uses CDC data for all patients over age two. This can be configured in the Practice Preferences. You can also use the Growth Chart Configuration tool to specify precisely which growth charts are visible in the pull-down menu.

PCC EHR automatically calculates BMI whenever the staff enters a height and a weight value for the same date. You can enter this data during a visit on a chart note or on the Growth Charts screen. The BMI-For-Age Growth chart displays plotted points for the patient's BMI percentile:

![](_page_12_Figure_0.jpeg)

#### **Factor 8: Status of tobacco use for patients 13 years and older for more than 50 percent of patients (NA for pediatric practices if all patients <13 years)**

PCC EHR has a special "Smoking Status" charting component that can be added to charting protocols for patients ages 13 and older. The component uses a standard set of smoking statuses.

![](_page_12_Picture_73.jpeg)

PCC EHR has a Meaningful Use report that will show the percentage of patients ages 13 and older seen during a date range that had smoking status recorded:

![](_page_13_Picture_17.jpeg)

![](_page_13_Picture_1.jpeg)

![](_page_13_Picture_18.jpeg)

## **Factor 9: List of prescription medications with the date of updates for more than 80 percent of patients**

PCC EHR includes a list of prescription medications (including date of updates) in the patient's Medical Summary:

![](_page_14_Picture_17.jpeg)

You can visit the Prescriptions section of a patient's chart to view a more detailed medication history and other tools.

![](_page_14_Picture_18.jpeg)

![](_page_14_Picture_3.jpeg)

![](_page_15_Picture_31.jpeg)

Active medications are listed in the patient Medications list on the Prescriptions screen. If a patient has no medications, you must select "Patient Takes No Medications" in order to indicate you have reviewed the patient's active medications. Either entering medications or selecting "Patient Takes No Medications" will increase your reporting percentage for the "Active Medication List" Meaningful Use measure.

![](_page_15_Picture_32.jpeg)

Once you select "Patient Takes No Medications", that status will appear on the patient's Medical Summary screen and in patient reports, like the Health Information Summary report.

For even more details, and to review old or "stopped" medications, click "Manage Medications", and then click to show historical medications.

![](_page_16_Picture_0.jpeg)

![](_page_16_Picture_14.jpeg)

![](_page_16_Picture_2.jpeg)

![](_page_17_Picture_52.jpeg)

The Manage Medications list displays more details about the patient medication history.

PCC EHR also allows you to add a medication to a patient's record without creating a prescription. For example, you may give a patient a sample of a medication, the medication you recommend (or that the patient reports) may not require a prescription, or you may learn of past medication history that you wish to note in the patient's record. In the prescription section of the patient's chart, click the "Manage Medications" link to view the patient's complete medication record:

![](_page_17_Picture_3.jpeg)

Use the "Add a Medication" find field or the Favorites list to select a medication for the patient's record:

![](_page_17_Picture_5.jpeg)

After finding and selecting a medication, enter any additional relevant details. All details are optional, but a start and stop date will make the patient's medication history easier to understand.

![](_page_18_Picture_15.jpeg)

PCC EHR has a Meaningful Use report that will show the percentage of patients who have a medication or an indication that the patient is currently not prescribed any medications:

![](_page_18_Picture_16.jpeg)

![](_page_18_Picture_3.jpeg)

![](_page_19_Picture_12.jpeg)

**Meaningful Use Measures**